# WEBEX MEETING FROM A MOBILE DEVICE

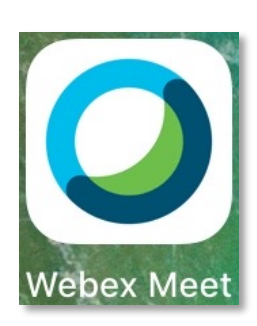

#### INSTALL CISCO WEBEX MEETINGS

- Install Cisco WebEx Meetings from the App Store. Launch the app.
- Enter your email address.
- Enter tri-cstudent.webex.com under Site URL.
- You will be redirected to the Tri-C Login Center page. Enter your S number and network password.

### ATTEND A WEBEX MEETING

When you receive an invite to attend a WebEx meeting, it will include a link that you tap to join the meeting at its scheduled time.

• Tap the Join WebEx meeting link provided in the e-mail or appointment. The Cisco WebEx Meetings app will launch automatically.

## HOST A WEBEX MEETING

- If you are the host (or an alternate host) looking to start a meeting, launch the WebEx Meetings app and sign in.
- Swipe right to the My Meetings screen to add a new meeting or locate a previously scheduled meeting you are hosting and tap Start.

## WEBEX MEETING OPTIONS

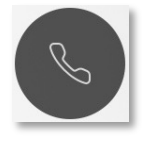

Tap to select your audio options. You are muted by default and will need to tap the microphone icon to unmute.

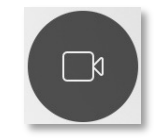

Tap to enable your webcam if you wish to share video with other meeting attendees. When sharing your video it does not automatically connect you to audio, sharing video and audio are independent.

Note: Video-enabled meetings over a mobile device will have degraded quality.

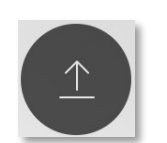

Tap to see your options for sharing content.

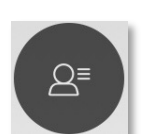

Tap to view and chat with other participants.

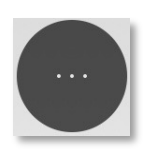

Tap for special options and settings.

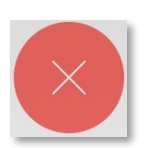

Tap leave a meeting.